# zoomrooms

## **User Guide**

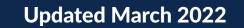

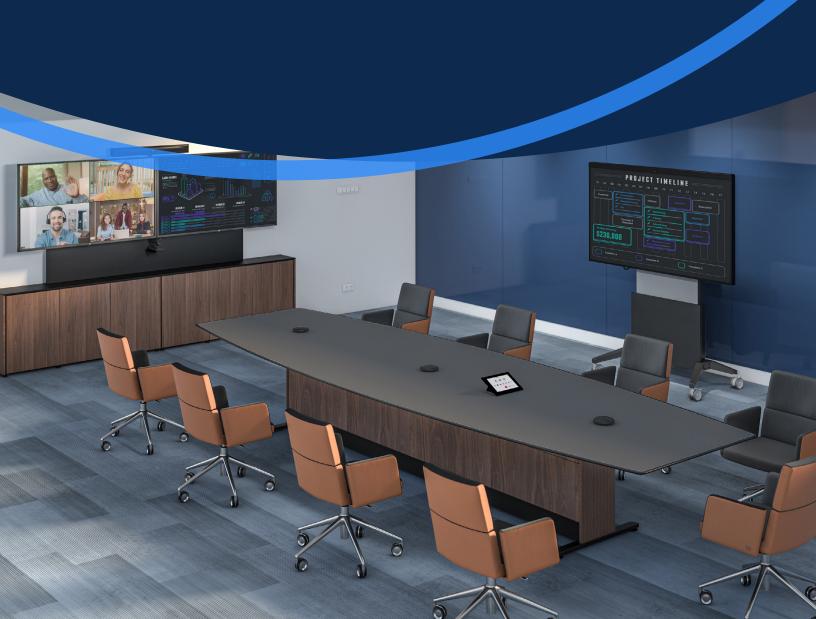

## **Start a Scheduled Meeting**

- Tap the **Home** icon on the menu bar.
- Tap your scheduled topic on the meeting list.
- Tap **Start** to start the meeting.

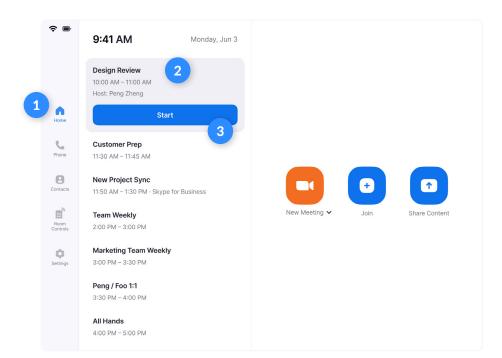

### **Start an Instant Meeting**

- Tap the **Home icon** on the menu bar.
- Tap **New Meeting** on the Home screen to start an instant meeting.

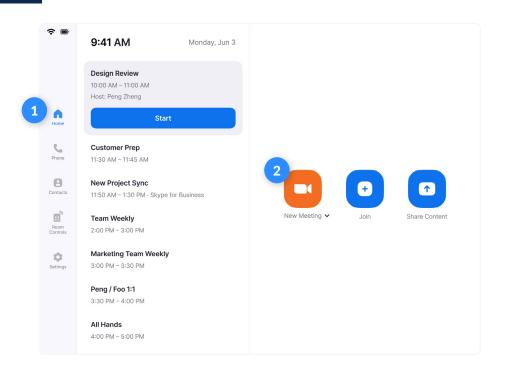

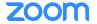

#### Make a Phone Call

- Tap the **Phone icon** on the menu bar.
- Tap country code to choose a country. Enter a phone number.
- Tap the **Phone icon** to start the call.

## Join a Meeting

- Tap the **Home icon** on the menu bar.
- Tap the Join icon on the Home screen.
- Enter the Meeting ID.
- Tap Join to start the meeting.

#### **Call a Contact**

- Tap the **Contacts icon** on the menu bar.
- Select a contact.
- Tap **Meet** to start a meeting.

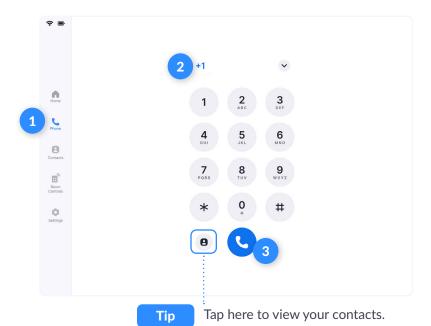

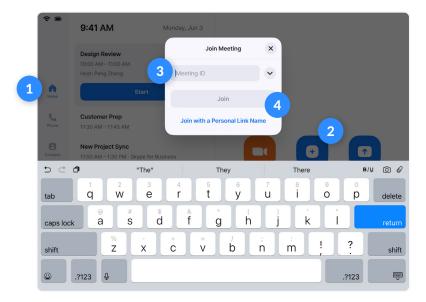

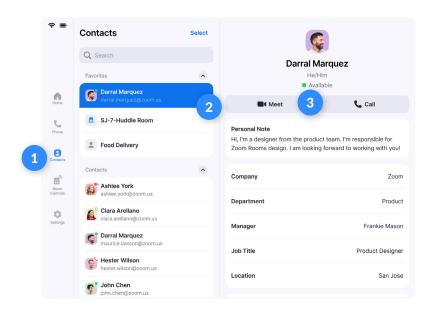

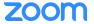

## Invite when in a Meeting

1 Tap **Invite** on the Controller.

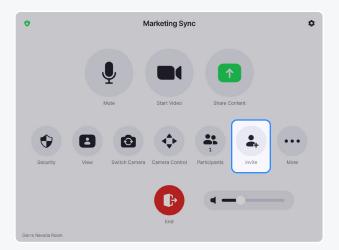

2 Select how you want to invite at the top of the modal.

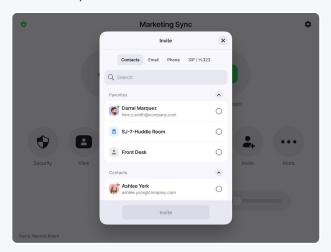

#### **Invite by Contacts**

Search by name, or scroll to find **rooms**, **contacts or H.323/SIP endpoints**. Click **Invite**.

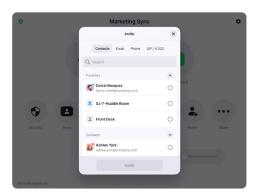

#### **Invite by Phone**

Tap the **+1** to select the country you are calling. Enter the phone number and tap the blue **phone** icon to call.

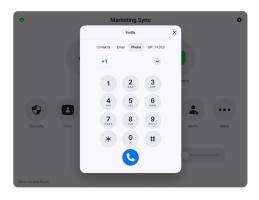

#### **Invite by Email**

Tap **Email.**Enter the invitee's email address.
Tap **Send.** 

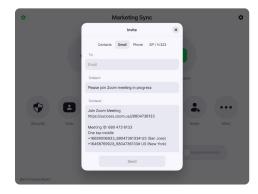

#### **Invite by Room System**

Enter the IP address or E.164 number of the device you're calling. Tap **H.323** or **SIP**. Tap **Call**.

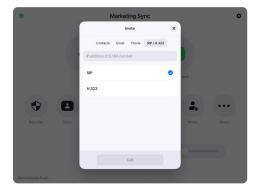

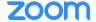

#### **Share**

- Tap the **Share** icon.
- Choose the device you want to share.
- The instructions will remain on the controller, even once the share is displaying on the Zoom Room display.

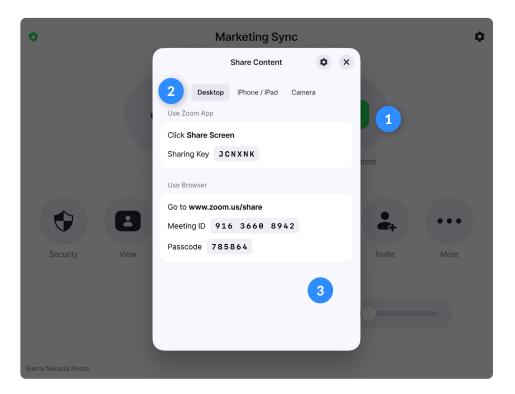

Tap Stop Sharing when you are done.

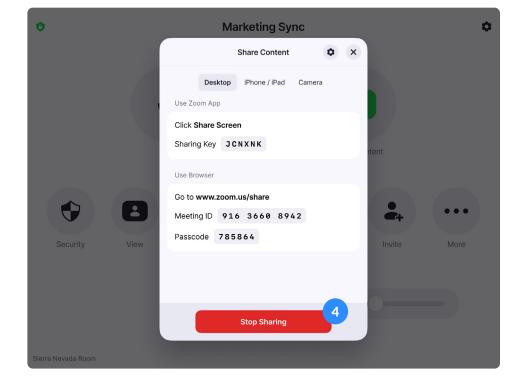

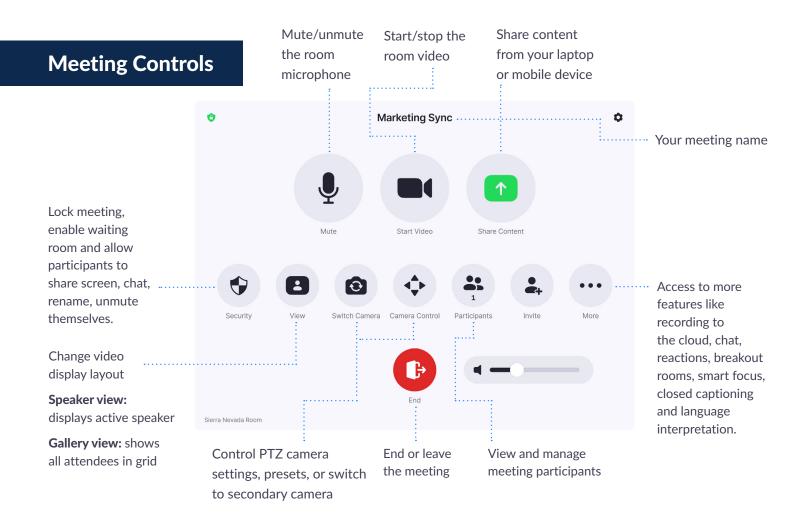

#### **Manage Participants as Host**

After tapping Manage Participants in the meeting controls:

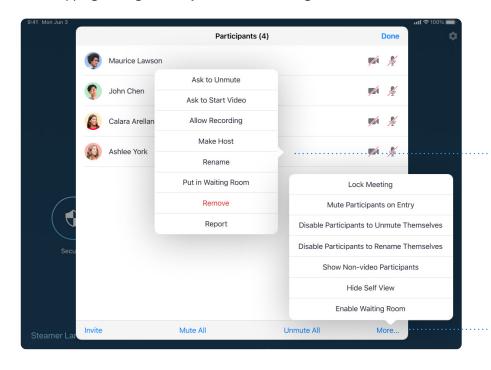

Tap the participant's name to ask them to start their video or stop their video, pin or spotlight their video, allow them to record, make them the host, or remove them from the meeting

Mute All participants, Unmute All participants, or tap More to Lock the Meeting, or choose to Mute **Participants on Entry** 

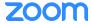